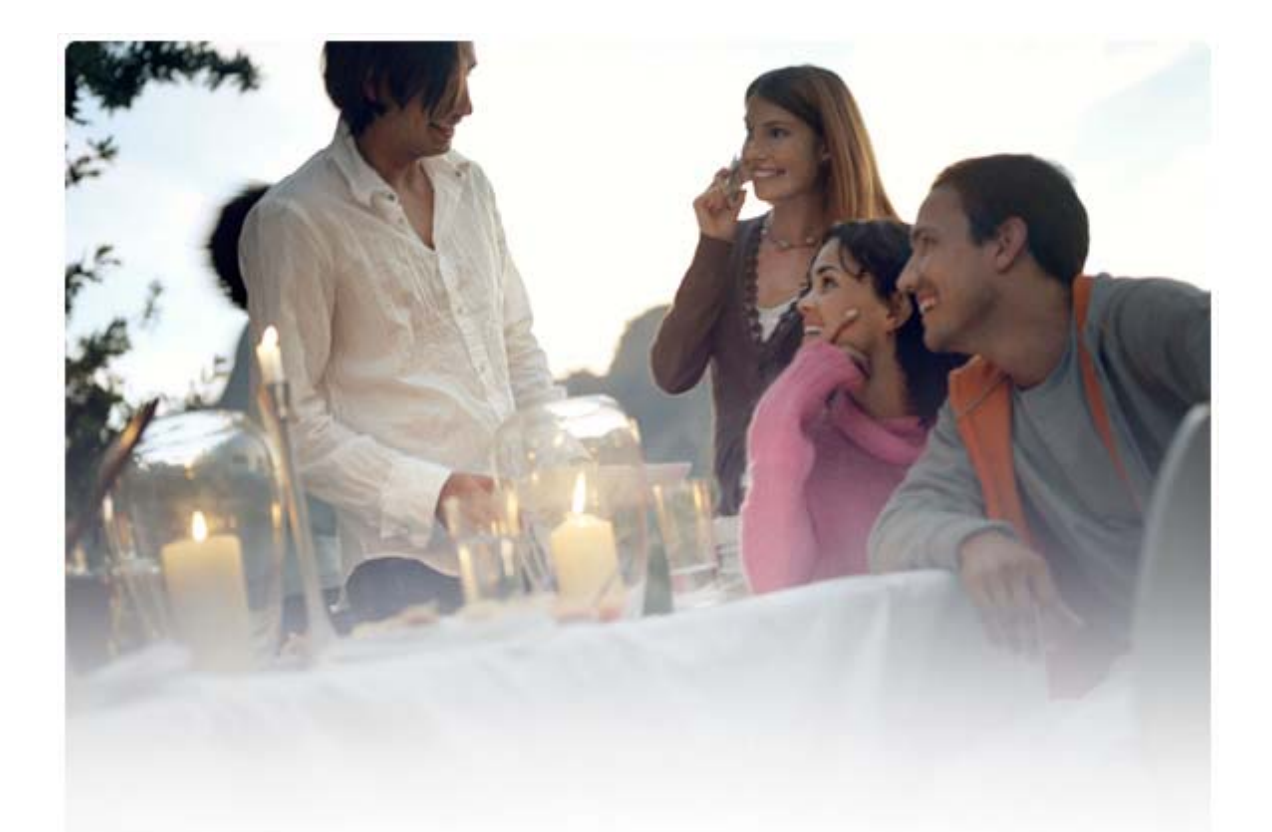

# **РУКОВОДСТВО ПОЛЬЗОВАТЕЛЯ Nokia PC Suite 6.7**

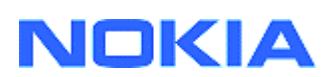

# **Содержание**

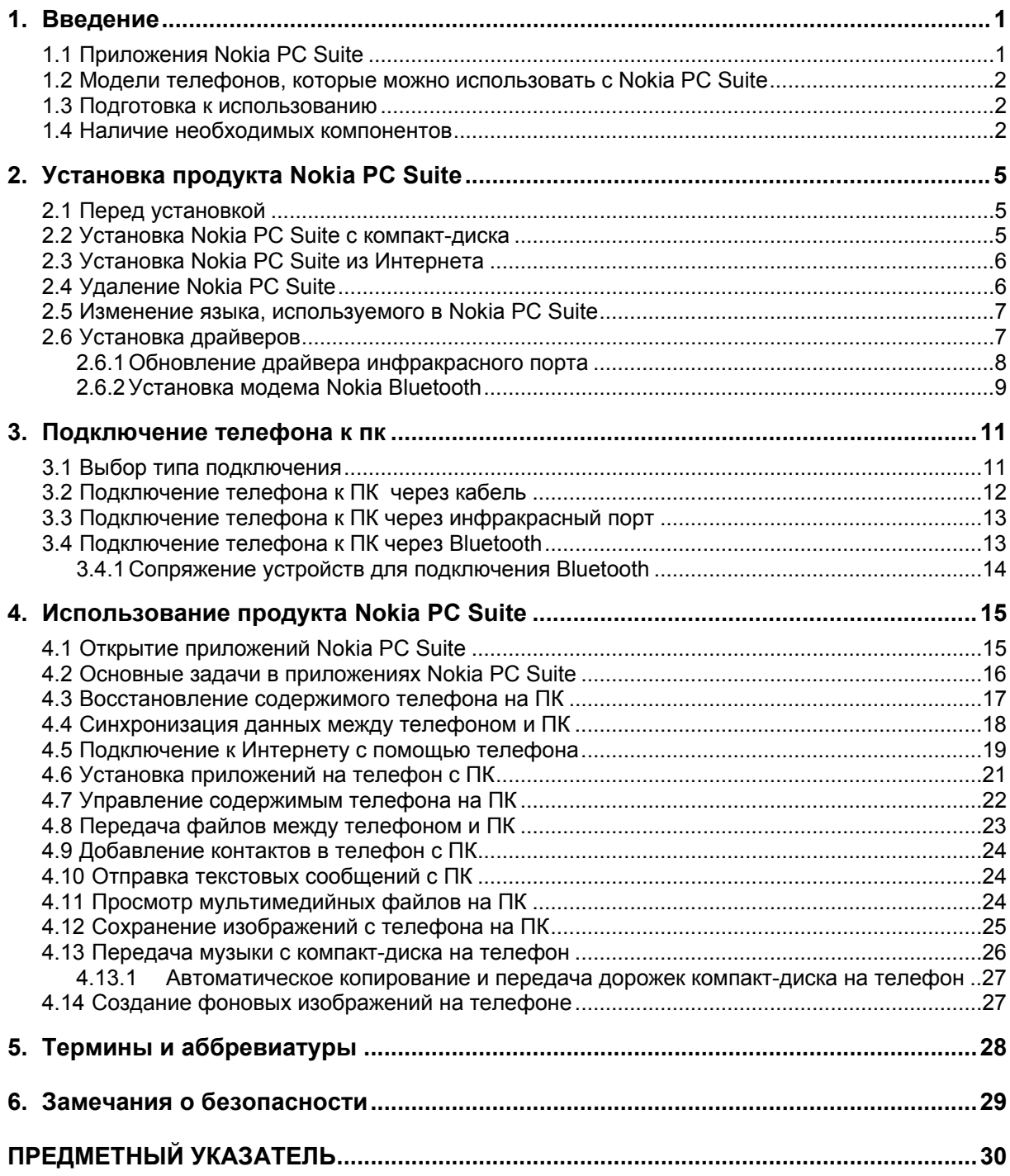

### <span id="page-2-0"></span>1. ВВЕДЕНИЕ

Продукт Nokia PC Suite позволяет изменять, сохранять и синхронизировать данные мобильного телефона Nokia, используя персональный компьютер (ПК) с операционной системой Microsoft Windows.

В этом руководстве содержатся инструкции по установке продукта Nokia PC Suite, подключению телефона к компьютеру и началу работы с приложениями, входящими в состав продукта Nokia PC Suite. Для получения дополнительной информации о продукте Nokia PC Suite см. следующие материалы:

- Справка по продукту Nokia PC Suite, в которой содержатся более подробные  $\bullet$ инструкции по использованию Nokia PC Suite. Чтобы вызвать справку, щелкните "Справка" или нажмите клавишу "F1" в приложениях Nokia PC Suite.
- Учебник по Nokia PC Suite 6.7, в котором содержатся пошаговые инструкции, демонстрирующие использование приложений Nokia PC Suite. Чтобы открыть учебник, шелкните "Справка" > "Учебник РС Suite" в основном окне Nokia РС Suite
- Страница вопросов и ответов по Nokia PC Suite, где содержится информация об устранении проблем, которые могут возникнуть при работе с продуктом Nokia PC Suite. Для получения дополнительной информации об устранении проблем перейдите на веб-сайт Nokia PC Suite по адресу www.nokia.com/pcsuite и выберите Support (Поддержка) > FAQ Search (Вопросы и ответы).

Инструкции по использованию мобильного телефона Nokia см. в руководстве по эксплуатации телефона.

Все ссылки на ПК в этом руководстве в равной степени относятся и к портативному компьютеру.

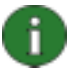

Примечание. Внимательно читайте тексты примечаний, отмеченные аналогичным образом, так как в них часто содержится информация, помогающая избежать потенциальных проблем.

#### $1.1$ Приложения Nokia PC Suite

В состав продукта Nokia PC Suite входят следующие приложения:

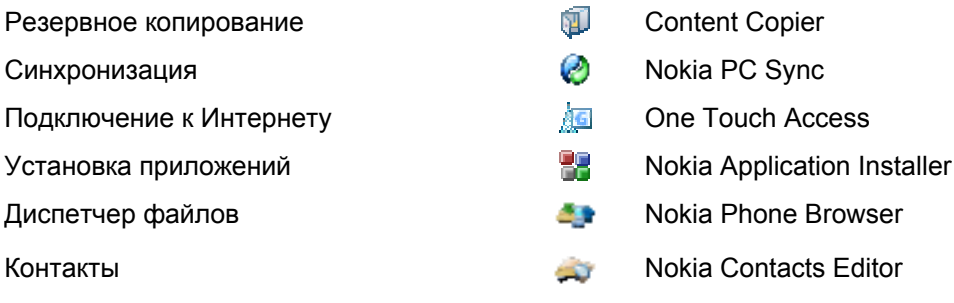

<span id="page-3-0"></span>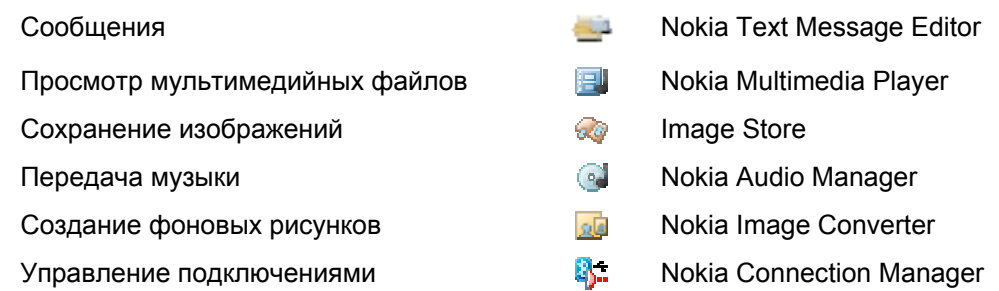

Информацию о задачах, которые можно выполнять с помощью этих приложений, см. в разделе 4 *[Использование](#page-16-1) продукта Nokia PC* Suite этого руководства.

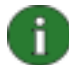

**Примечание.** Приложения Nokia Multimedia Player, Image Store, Nokia Audio Manager и Nokia Image Converter не входят в состав Nokia PC Suite Starter Edition.

#### **1.2 Модели телефонов, которые можно использовать с Nokia PC Suite**

Приложения Nokia PC Suite можно использовать с совместимыми мобильными телефонами Nokia. Определенные функции можно использовать только с моделями телефонов, поддерживающими эти функции. Например, не все модели телефонов поддерживают передачу MMS-сообщений.

Информацию о том, какие версии Nokia PC Suite, приложения Nokia PC Suite и типы подключения поддерживаются Вашей моделью телефона, см. на странице [www.nokia.com/pcsuite/compatibility](http://www.nokia.com/pcsuite/compatibility).

#### **1.3 Подготовка к использованию**

Для использования Nokia PC Suite требуется совместимый мобильный телефон Nokia и персональный компьютер. Перед использованием приложений PC Suite необходимо выполнить следующее:

- 1. Установите продукт Nokia PC Suite. См. раздел 2 *[Установка](#page-6-1) продукта Nokia PC* Suite.
- 2. Выберите типы подключения, которые будут использоваться (кабельное, инфракрасное, Bluetooth). См. раздел 3 *[Подключение](#page-12-1) телефона к пк*.
- 3. Если телефон планируется использовать для подключения к Интернету, установите драйверы модема. См. раздел 2.6 *[Установка](#page-8-1) драйверов*.
- 4. Подключите телефон к ПК. См. раздел 3 *[Подключение](#page-12-1) телефона к пк*.

#### <span id="page-3-1"></span>**1.4 Наличие необходимых компонентов**

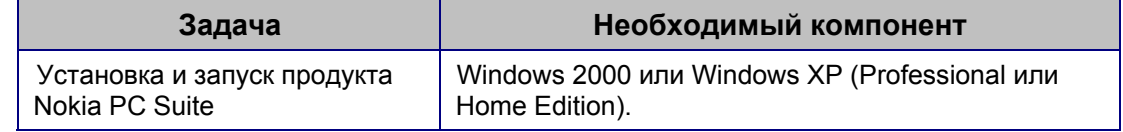

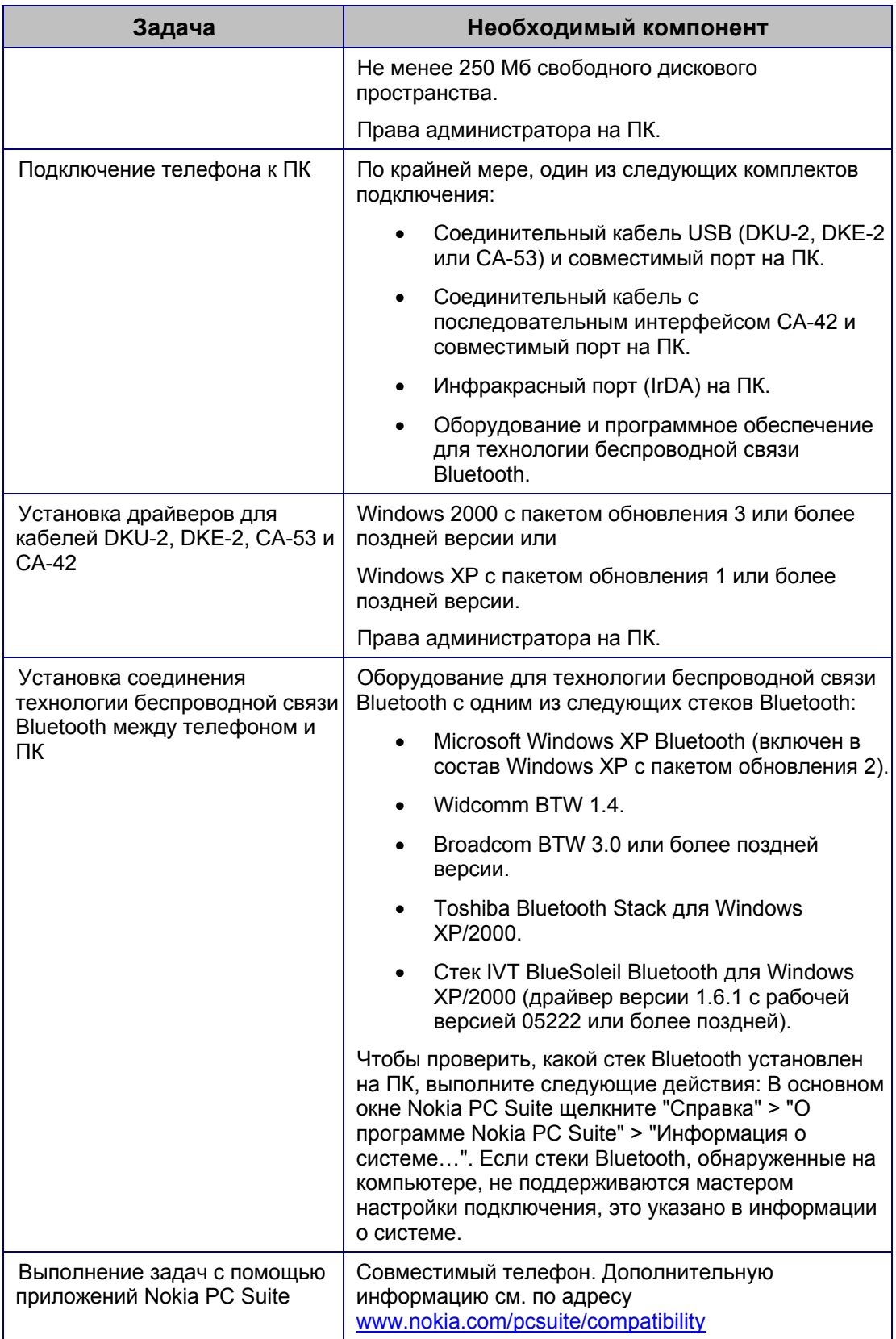

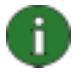

**Примечание.** По возможности следует использовать один и тот же язык в телефоне, операционной системе и в Nokia PC Suite. Это обеспечивает правильное взаимодействие телефона со всеми приложениями Nokia PC Suite.

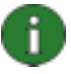

**Примечание.** Для обеспечения надежного функционирования приложений Nokia PC Suite всегда используйте с продуктом Nokia PC Suite оригинальные кабели Nokia. Проверьте маркировку на кабеле.

## <span id="page-6-1"></span><span id="page-6-0"></span>**2. УСТАНОВКА ПРОДУКТА NOKIA PC SUITE**

Продукт Nokia PC Suite можно установить с компакт-диска или с веб-страницы Nokia PC Suite по адресу [www.nokia.com/pcsuite](http://www.nokia.com/pcsuite). Имейте в виду, что для установки программного обеспечения необходимы права администратора на компьютере.

Для установки соединения между телефоном и ПК необходимо установить соответствующие драйверы на компьютере. Большинство драйверов устанавливается автоматически при установке Nokia PC Suite или при подключении телефона к ПК с помощью мастера настройки подключения. Подробные инструкции см. в разделе 2.6 *[Установка](#page-8-1) драйверов* этого руководства.

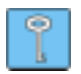

**Совет.** При подключении к Интернету продукт Nokia PC Suite отображает уведомление о наличии новой версии Nokia PC Suite для загрузки.

### **2.1 Перед установкой**

Если на ПК установлена предыдущая версия Nokia PC Suite (5.x или 6.x), она будет автоматически заменена во время установки. Если по какой-либо причине требуется удалить старую версию вручную, программа установки выдает соответствующий запрос.

Если необходимо использовать подключение Bluetooth, следует установить программное обеспечение технологии беспроводной связи Bluetooth на ПК перед установкой Nokia PC Suite. Дополнительную информацию о программном обеспечении Bluetooth, которое можно использовать с Nokia PC Suite, см. в разделе 1.4 *[Наличие](#page-3-1) [необходимых](#page-3-1)* компонентов этого руководства.

Если выполняется обновление, например, с Nokia PC Suite 6.41 или более ранней версии на Nokia PC Suite 6.7, синхронизируйте данные телефона с текущим установленным продуктом Nokia PC Suite перед обновлением во избежание дублирования встреч, указанных в календаре. По завершении установки Nokia PC Suite 6.7 запустите процесс синхронизации еще раз.

### **2.2 Установка Nokia PC Suite с компакт-диска**

Продукт Nokia PC Suite можно установить с компакт-диска, если он входит в комплект поставки телефона.

- 1. Чтобы начать установку, вставьте компакт-диск в устройство чтения компактдисков компьютера и щелкните параметр установки.
- 2. Выберите язык и щелкните **OK**. Запускается программа установки.
- 3. Следуйте инструкциям на экране, а также примите во внимание следующее:
	- Перед продолжением необходимо прочитать и принять условия лицензионного соглашения.
	- Если на компьютере установлена более старая версия Nokia PC Suite, появляется предупреждение об ее удалении.
- <span id="page-7-0"></span>• Во время установки может появиться запрос на перезагрузку компьютера.
- 4. По завершении установки автоматически открывается мастер настройки подключения, где можно выбрать типы подключения, которые планируется использовать.
- 5. В зависимости от модели телефона необходимо установить приложение поддержки PC Suite для услуг обмена сообщениями SMS и MMS. Мастер настройки подключения отображает сообщение об установке. Имейте в виду, что установку необходимо завершить в интерфейсе пользователя телефона.

#### **2.3 Установка Nokia PC Suite из Интернета**

- 1. Откройте веб-обозреватель и перейдите по адресу [www.nokia.com/pcsuite](http://www.nokia.com/pcsuite) > Download (Загрузка). Открывается помощник по загрузке.
- 2. Чтобы определить, какая версия PC Suite подходит для Вашей модели телефона, можно использовать помощника по загрузке.
- 3. Выберите модель телефона и щелкните **Continue** (Продолжить). Если для телефона доступны две версии, будет предложено выбрать операционную систему ПК.
- 4. Выберите язык для загрузки в раскрывающемся списке и щелкните **Download** (Загрузить).
- 5. Сохраните файл на ПК. Щелкните **Continue** (Продолжить) и выполните инструкции на последнем экране помощника по загрузке.
- 6. Перейдите к загруженному файлу Nokia PC Suite 67 xx.msi (где xx обозначает язык) и щелкните его. Запускается программа установки.
- 7. Следуйте инструкциям на экране, а также примите во внимание следующее:
	- Перед продолжением необходимо прочитать и принять условия лицензионного соглашения.
	- Если на компьютере установлена более старая версия Nokia PC Suite, появляется предупреждение об ее удалении.
	- Во время установки может появиться запрос на перезагрузку компьютера.
- 8. По завершении установки автоматически открывается мастер настройки подключения, где можно определить типы подключения, которые планируется использовать.
- 9. В зависимости от модели телефона необходимо установить приложение поддержки PC Suite для услуг обмена сообщениями SMS и MMS. Мастер настройки подключения отображает сообщение об установке. Имейте в виду, что установку необходимо завершить в интерфейсе пользователя телефона.

#### **2.4 Удаление Nokia PC Suite**

- 1. Выберите "Пуск" > "Программы" > "Nokia PC Suite" > "Удаление Nokia PC Suite".
- 2. Следуйте инструкциям на экране, пока файлы программ не будут удалены.

ИЛИ

- <span id="page-8-0"></span>1. Выберите "Пуск" > "Настройка" > "Панель управления".
- 2. Дважды щелкните значок **Установка и удаление программ**.
- 3. В списке "Установленные программы" выберите Nokia PC Suite.
- 4. Щелкните **Изменить/Удалить**. Если выбран параметр "Изменить", в открывшемся окне необходимо щелкнуть **Удалить**.
- 5. Следуйте инструкциям на экране, пока файлы программ не будут удалены.

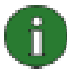

**Примечание.** При удалении Nokia PC Suite драйверы, которые устанавливаются вместе с Nokia PC Suite, будут также удалены. Драйверы не удаляются, если драйверы Nokia Connectivity Cable Drivers обновлялись отдельно после установки Nokia PC Suite.

#### **2.5 Изменение языка, используемого в Nokia PC Suite**

Если продукт Nokia PC Suite установлен и необходимо изменить язык, используемый в приложениях Nokia PC Suite, выполните следующие действия:

- Для установки аналогичной версии Nokia PC Suite на другом языке удалите продукт Nokia PC Suite, а затем выберите его повторную установку на новом языке с компакт-диска или с веб-страниц Nokia PC Suite.
- Для установки новой версии Nokia PC Suite на другом языке выберите установку Nokia PC Suite на новом языке. Прежняя версия Nokia PC Suite и язык автоматически заменяются во время установки.

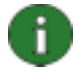

**Примечание.** По возможности следует использовать один и тот же язык в телефоне, операционной системе и в Nokia PC Suite. Это обеспечивает правильное взаимодействие телефона со всеми приложениями Nokia PC Suite.

#### <span id="page-8-1"></span>**2.6 Установка драйверов**

Большинство драйверов устанавливаются автоматически при установке Nokia PC Suite и при подключении телефона к ПК с помощью мастера настройки подключения.

На ПК должны быть установлены следующие драйверы:

- Драйверы подключения, чтобы установить соединение между телефоном и ПК для использования приложений Nokia PC Suite.
- Драйверы модема, если необходимо использовать телефон в качестве модема, когда нет доступной проводной связи с сетью. Благодаря использованию телефона в качестве модема можно подключаться к сетевым услугам, таким как Интернет, например, с помощью приложения One Touch Access , входящего в состав Nokia PC Suite. Если телефон не будет использоваться в качестве модема, устанавливать драйверы модема нет необходимости.

В следующей таблице содержится информация о необходимых драйверах и о способе их установки: автоматически или вручную, до или после установки Nokia PC Suite.

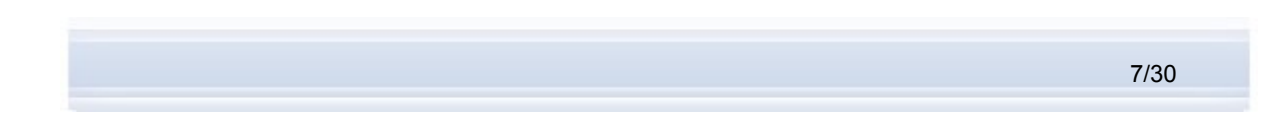

<span id="page-9-0"></span>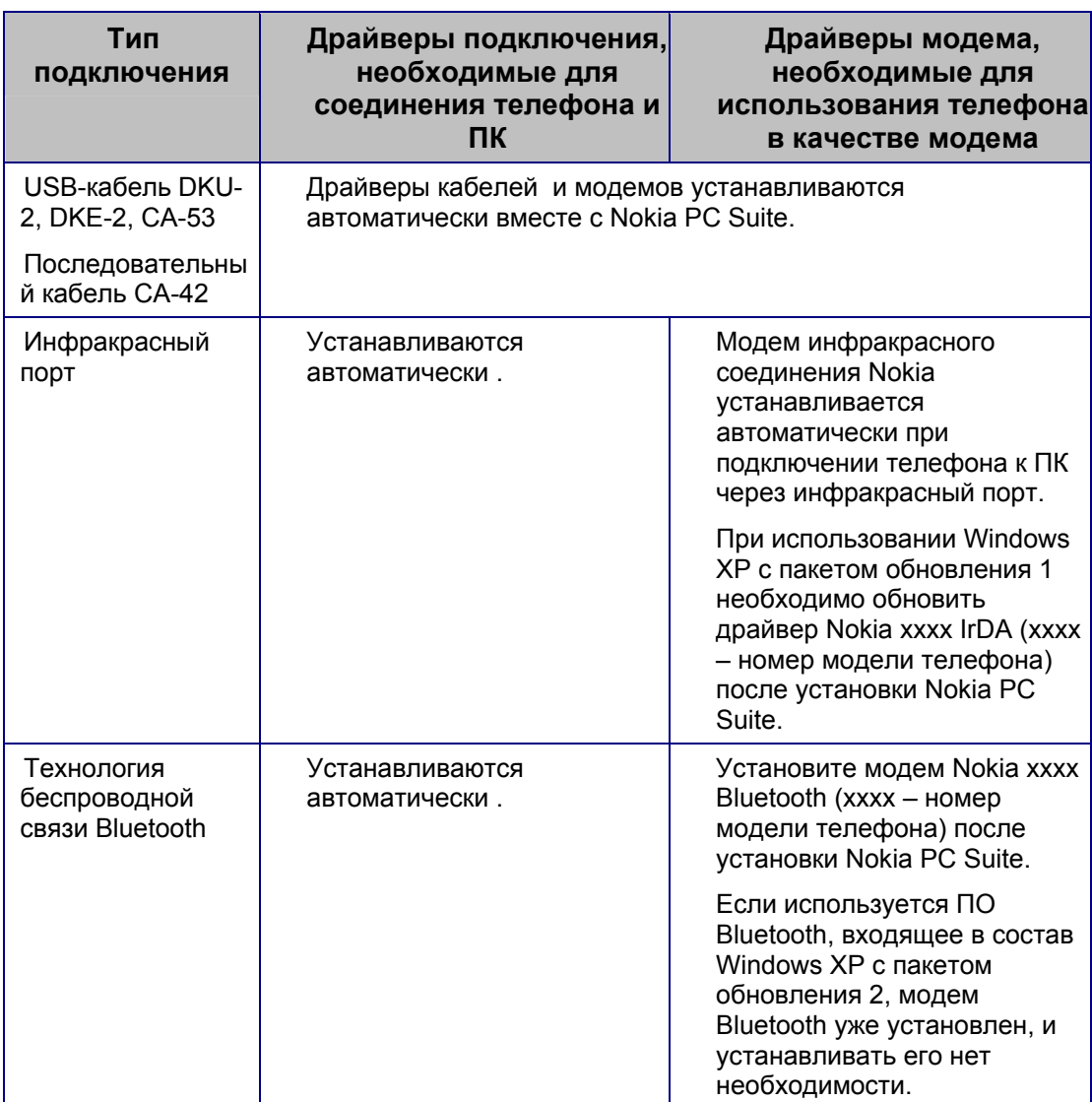

#### **2.6.1 Обновление драйвера инфракрасного порта**

Модем инфракрасного соединения Nokia устанавливается автоматически при подключении телефона к ПК через инфракрасный порт.

Если используется Windows XP с пакетом обновления 1, для использования телефона в качестве модема необходимо обновить драйвер модема для инфракрасного порта. Имейте в виду, что драйвер обновлять не нужно, если используется только инфракрасное соединение с Nokia PC Suite.

#### **Обновление драйвера инфракрасного порта (только для Windows XP с пакетом обновления 1)**

- 1. Подключите телефон к ПК через инфракрасный порт.
- 2. В меню Windows **Пуск** щелкните **Панель управления > Телефон и модем**.
- <span id="page-10-0"></span>3. В окне "Телефон и модем" выберите вкладку **Модемы**.
- 4. На вкладке "Модемы" выберите **Standard Modem over IR link** (Стандартный модем через инфракрасное соединение) и щелкните **Свойства**.
- 5. В диалоговом окне "Свойства" для параметра **Standard Modem over IR link** выберите вкладку **Драйвер**, а затем — **Обновить драйвер**.
- 6. Открывается окно мастера обновления оборудования. Выберите "Установка из указанного места". Щелкните кнопку **Далее**.
- 7. В следующем диалоговом окне будет предложено выбрать параметры поиска и установки: выберите **Не выполнять поиск. Я сам выберу нужный драйвер.** Щелкните кнопку **Далее**.
- 8. Снимите флажок **Только совместимые устройства**.
- 9. В списке **Изготовитель** выберите **Nokia**, а в списке **Модели** выберите модем, который необходимо добавить. Щелкните **Далее**.
- 10. Щелкните **Да** в окне **Предупреждение при обновлении драйвера**, если необходимо продолжить обновление. Теперь модем можно увидеть в списке установленных модемов.
- 11. Чтобы закрыть окно "Телефон и модем", щелкните кнопку **OK**.

#### **2.6.2 Установка модема Nokia Bluetooth**

Чтобы использовать телефон для подключения к Интернету, необходимо установить модем Bluetooth на компьютере.

Когда стек Bluetooth установлен на ПК, стандартный драйвер модема обычно устанавливается автоматически вместе со стеком. Кроме того, если используется ПО Bluetooth, входящее в состав Windows XP с пакетом обновления 2, драйвер модема Bluetooth уже установлен. Чтобы проверить, установлен ли стандартный модем, выберите **Панель управления > Телефон и модем**.

Можно использовать стандартный драйвер модема вместо того, чтобы добавлять драйвер модема Nokia Bluetooth для используемой модели телефона. Однако драйвер модема Nokia позволяет в полном объеме использовать возможности передачи данных в телефоне.

Каждая модель телефона Nokia использует различные модемы, поэтому драйвер модема Nokia Bluetooth необходимо устанавливать для каждой модели телефона, который планируется использовать в качестве модема через соединение Bluetooth. Драйверы не нужно выбирать по отдельности; файлы .inf драйвера модема Bluetooth копируются на ПК при установке продукта Nokia PC Suite. В этом случае при установке драйвера модема файл отображается в окне установки.

Если по каким-либо причинам файл модема невозможно найти для телефона, его можно загрузить с веб-страниц требуемой модели телефона по адресу [www.nokia.com/nokiaxxxx](http://www.nokia.com/nokiaxxxx) (где xxxx – это номер модели телефона); см. ссылку на страницы поддержки.

#### **Порядок установки драйвера модема Nokia Bluetooth**

- 1. Активируйте в телефоне соединение Bluetooth и подключите телефон к ПК.
- 2. Выберите программное обеспечение Bluetooth на ПК и включите режим **Удаленный доступ к сети**.
- 3. В меню Windows **Пуск** щелкните **Панель управления > Телефон и модем**.
- 4. В окне "Телефон и модем" выберите вкладку **Модемы**. Щелкните кнопку **Добавить...**
- 5. В диалоговом окне "Установка модема" выберите **Не определять тип модема (выбор из списка)**. Щелкните кнопку **Далее**.
- 6. В списке **Изготовитель** выберите **Nokia**, а в списке **Модели** выберите модем, который необходимо добавить. Щелкните **Далее**.
- 7. Выберите параметр **Выбранные порты**.
- 8. В списке выберите COM-порт (соединение), для которого необходимо установить модем. Если модем Bluetooth уже установлен, выберите аналогичный COM-порт. Щелкните кнопку **Далее**.
- 9. Прочитайте замечание в следующем диалоговом окне и щелкните либо **Все равно продолжить** для продолжения обновления, либо **Прекратить установку** для ее прекращения.
- 10. При продолжении установки модем появляется в списке установленных модемов.
- 11. Щелкните **ОК**, чтобы закрыть окно "Телефон и модем".

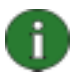

**Примечание.** Если используется стек Bluetooth, отличный от стека Microsoft BT, имейте в виду, что модем Nokia и модем Bluetooth должны устанавливаться на один последовательный порт. Перейдите в программное обеспечение технологии беспроводной связи Bluetooth на ПК и щелкните правой кнопкой службу удаленного доступа к сети для телефона, чтобы получить доступ к странице свойств Bluetooth. Убедитесь в том, что модем Nokia установлен на правильный порт. Если это не так, переустановите его.

### <span id="page-12-1"></span><span id="page-12-0"></span>3. ПОДКЛЮЧЕНИЕ ТЕЛЕФОНА К ПК

Подключать телефон к ПК необходимо для выполнения следующих задач:

- Передача информации между приложениями Nokia PC Suite и телефоном. Например, для синхронизации календарных встреч или передачи изображений между телефоном и Nokia PC Suite.
- Использование телефона в качестве модема для подключения ПК к сетевым услугам, таким как Интернет.

#### $3.1$ Выбор типа подключения

Телефон можно подключить к ПК с помощью USB-кабеля или последовательного кабеля, через инфракрасный порт (IrDA) или посредством технологии беспроводной связи Bluetooth. По завершении установки Nokia PC Suite мастер настройки подключения открывается автоматически и помогает выполнить настройку типа подключения, который будет использоваться.

Типы подключения, которые можно выбрать в мастере настройки подключения, зависят от типов подключения, которые поддерживаются моделью телефона и ПК. Информацию о том, какие типы подключения поддерживаются телефоном, см. на странице www.nokia.com/pcsuite/compatibility или в руководстве по эксплуатации телефона.

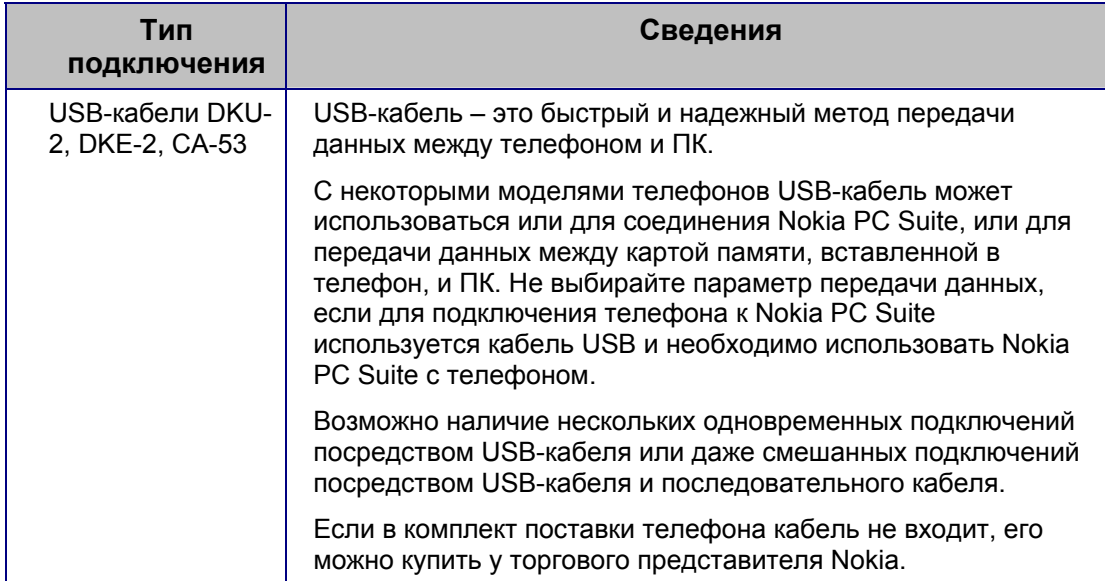

<span id="page-13-0"></span>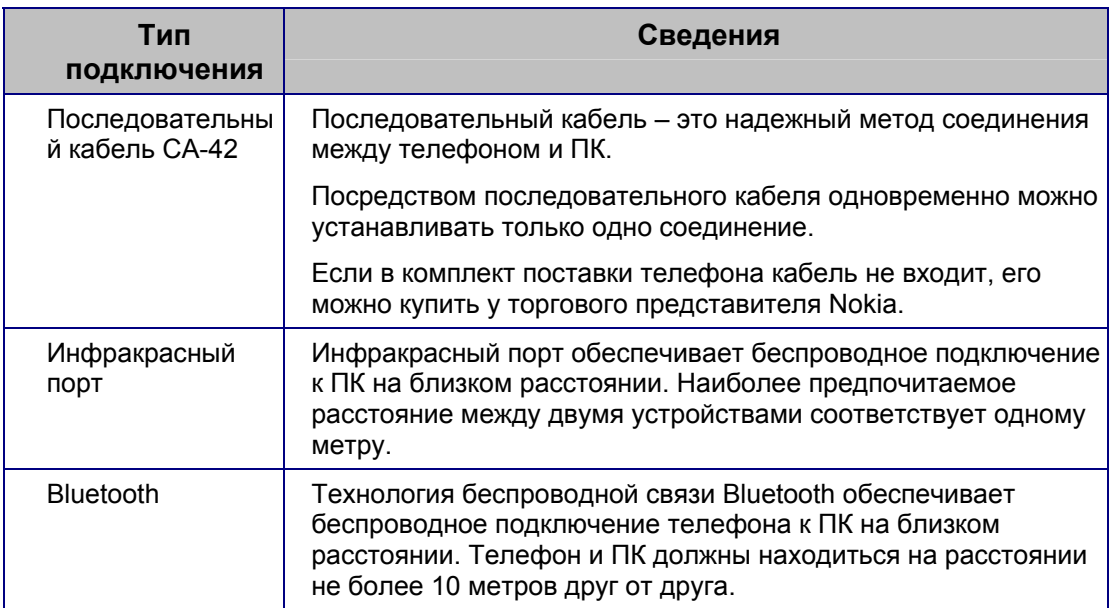

Если в дальнейшем потребуется использовать типы подключения, отличные от тех, что были выбраны при первом использовании Nokia PC Suite, это можно сделать в мастере настройки подключения. Мастер настройки подключения можно вызвать с помощью кнопки в нижней части основного окна Nokia PC Suite.

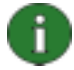

**Примечание.** Некоторые модели телефонов (например, коммуникаторы Nokia) содержат дополнительную настройку защиты, называемую периодом автоматической блокировки, которая определяет период, по истечении которого устройство блокируется, если находится в режиме ожидания. Перед установкой соединения между телефоном и Nokia PC Suite необходимо открыть заблокированное устройство посредством ввода кода блокировки.

#### **Состояние подключения**

Состояние подключения между телефоном и ПК можно увидеть в нижней части основного окна Nokia PC Suite.

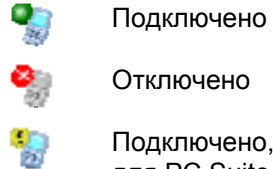

Подключено, но телефон находится в неправильном режиме USB для PC Suite

Если телефон отключился, заново установить соединение телефона с ПК можно в мастере настройки подключения. Мастер настройки подключения можно вызвать с помощью кнопки в нижней части основного окна Nokia PC Suite.

#### **3.2 Подключение телефона к ПК через кабель**

1. В мастере настройки подключения выберите кабель в качестве типа подключения.

- <span id="page-14-0"></span>2. Подключите кабель к ПК, когда мастер настройки подключения выдаст соответствующий запрос, а затем подключите другой конец кабеля к телефону.
- 3. При первом использовании подключения с помощью кабеля необходимо подождать, пока мастер настройки подключения завершит установку необходимых драйверов.

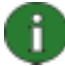

**Примечание.** При подключении телефона к ПК через USB-кабель убедитесь в том, что в телефоне выбран стандартный режим или режим PC Suite, если необходимо использовать Nokia PC Suite с телефоном.

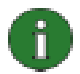

**Примечание.** Для кабеля CA-42 COM-порт, как правило, выбирается автоматически. Если это не так, его можно настроить вручную. Кабель CA-42 подключается к USB-разъему компьютера и распознается в системе Windows как кабель USB. Однако в приложении Nokia Connection Manager необходимо выбрать в качестве типа подключения последовательный кабель и щелкнуть **Настроить…** для установки COM-порта. Настройку необходимо выполнить только один раз перед первым использованием подключения.

#### **3.3 Подключение телефона к ПК через инфракрасный порт**

- 1. Включите инфракрасный порт телефона. Дополнительные инструкции см. в руководстве по эксплуатации телефона.
- 2. Расположите телефон и ПК так, чтобы инфракрасные порты обоих устройств были направлены друг на друга.
- 3. Подключение происходит автоматически. Если ПК обнаруживает несколько телефонов, в диалоговом окне "Выбор телефона" предлагается выбрать используемый телефон.

#### **3.4 Подключение телефона к ПК через Bluetooth**

- 1. Убедитесь в том, что телефон поддается обнаружению другими устройствами Bluetooth, и включите соединение Bluetooth телефона. Дополнительные инструкции см. в руководстве по эксплуатации телефона.
- 2. Если включение Bluetooth выполняется впервые, будет предложено ввести имя для телефона. Имя используется каждый раз при сопряжении телефона и ПК.
- 3. Если используется адаптер Bluetooth, убедитесь в том, что он вставлен в ПК.
- 4. В мастере настройки подключения выберите стек Bluetooth из списка. Чтобы узнать, какие стеки Bluetooth можно использовать с Nokia PC Suite, см. раздел 1.4 *Наличие [необходимых](#page-3-1)* компонентов этого руководства. Для отображения списка стеков Bluetooth, установленных на компьютере, перейдите в основное окно Nokia PC Suite и щелкните "Справка" -> "О программе Nokia PC Suite..." > "Информация о системе.…". Если стек Bluetooth, обнаруженный на компьютере, не поддерживается мастером настройки подключения, это указано в информации о системе.

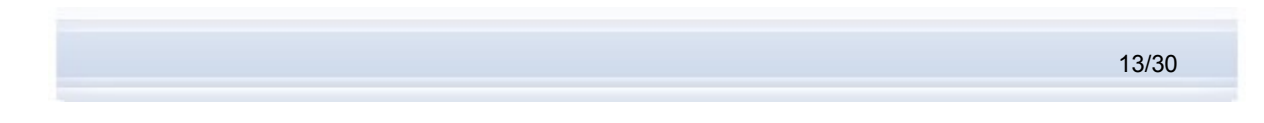

<span id="page-15-0"></span>5. В мастере настройки подключения выполните все инструкции по сопряжению телефона с ПК.

#### **3.4.1 Сопряжение устройств для подключения Bluetooth**

Для использования Bluetooth в качестве типа подключения необходимо выполнить сопряжение телефона и ПК. Сопряжение означает кодирование двух устройств Bluetooth для установления связи, чтобы обеспечить обмен данными между ними. Сопряжение устройств необходимо выполнить один раз, перед первым использованием подключения.

Следуйте инструкциям на экране мастера настройки подключения, а также обратите внимание на следующее:

- Если используется пароль, созданный мастером настройки подключения, введите пароль для телефона, когда он будет запрошен. Разрешается также создать собственный пароль (1-16 символов или цифр) и ввести его сначала на ПК, а затем в телефоне, когда появится соответствующий запрос. Этот пароль используется только один раз, нет необходимости его запоминать.
- Необходимо разрешить подключение между телефоном Nokia и ПК. Выберите **Да** в ответ на запрос о подключении на экране телефона.
- ПК можно настроить как разрешенный, чтобы для индивидуальных соединений между телефоном и ПК не требовалось специальное разрешение. Перейдите в список сопряженных устройств в телефоне, найдите ПК и измените его состояние на "разрешенный" или "дoверенный", в зависимости от используемой в телефоне терминологии.
- 

**Примечание.** Если используется стек Microsoft Windows XP Bluetooth, можно установить сопряжение телефона с ПК в мастере настройки подключения. Это сопряжение также действительно для приложения One Touch Access продукта Nokia PC Suite. При использовании других стеков Bluetooth необходимо запустить мастер сопряжения этого стека для выполнения сопряжения для One Touch Access.

### <span id="page-16-1"></span><span id="page-16-0"></span>**4. ИСПОЛЬЗОВАНИЕ ПРОДУКТА NOKIA PC SUITE**

#### **4.1 Открытие приложений Nokia PC Suite**

Приложения Nokia PC Suite можно открыть из основного окна Nokia PC Suite, щелкнув значки. Чтобы открыть основное окно, выполните следующие действия:

- a. На панели задач Windows щелкните значок Nokia PC Suite.
- b. На экране рабочего стола дважды щелкните значок Nokia PC Suite.
- c. В меню **Пуск** Windows щелкните **Программы > Nokia PC Suite**.

Приложения также можно открыть непосредственно из меню, щелкнув правой кнопкой значок Nokia PC Suite на панели задач Windows.

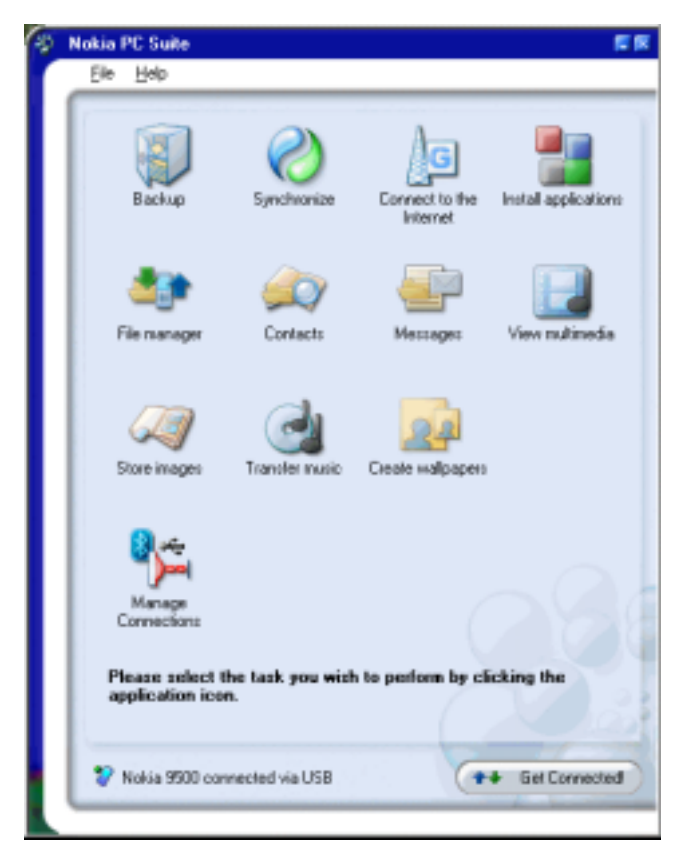

*Рис. 1. Основное окно Nokia PC Suite* 

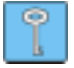

**Совет.** Доступ к справке Nokia PC Suite можно получить из основного меню "Справка".

С помощью пункта "Определить настройки" в меню "Справка" осуществляется переход на веб-страницу, на которой можно определить настройки функций обмена сообщениями и просмотра для телефона Nokia, например, настройки

WAP/GPRS, обмена MMS-сообщениями и Интернета.

#### <span id="page-17-0"></span>**4.2 Основные задачи в приложениях Nokia PC Suite**

Для выполнения следующих задач необходим телефон, поддерживающий эти функции. Например, не все модели телефонов поддерживают передачу MMSсообщений. Информацию о том, какие приложения Nokia PC Suite можно использовать с телефоном, см. на странице [www.nokia.com/pcsuite/compatibility.](http://www.nokia.com/pcsuite/compatibility)

Подробные инструкции по использованию приложений см. в справке по продукту Nokia PC Suite (Справка > Разделы справки) и в учебнике (Справка > Учебник PC Suite).

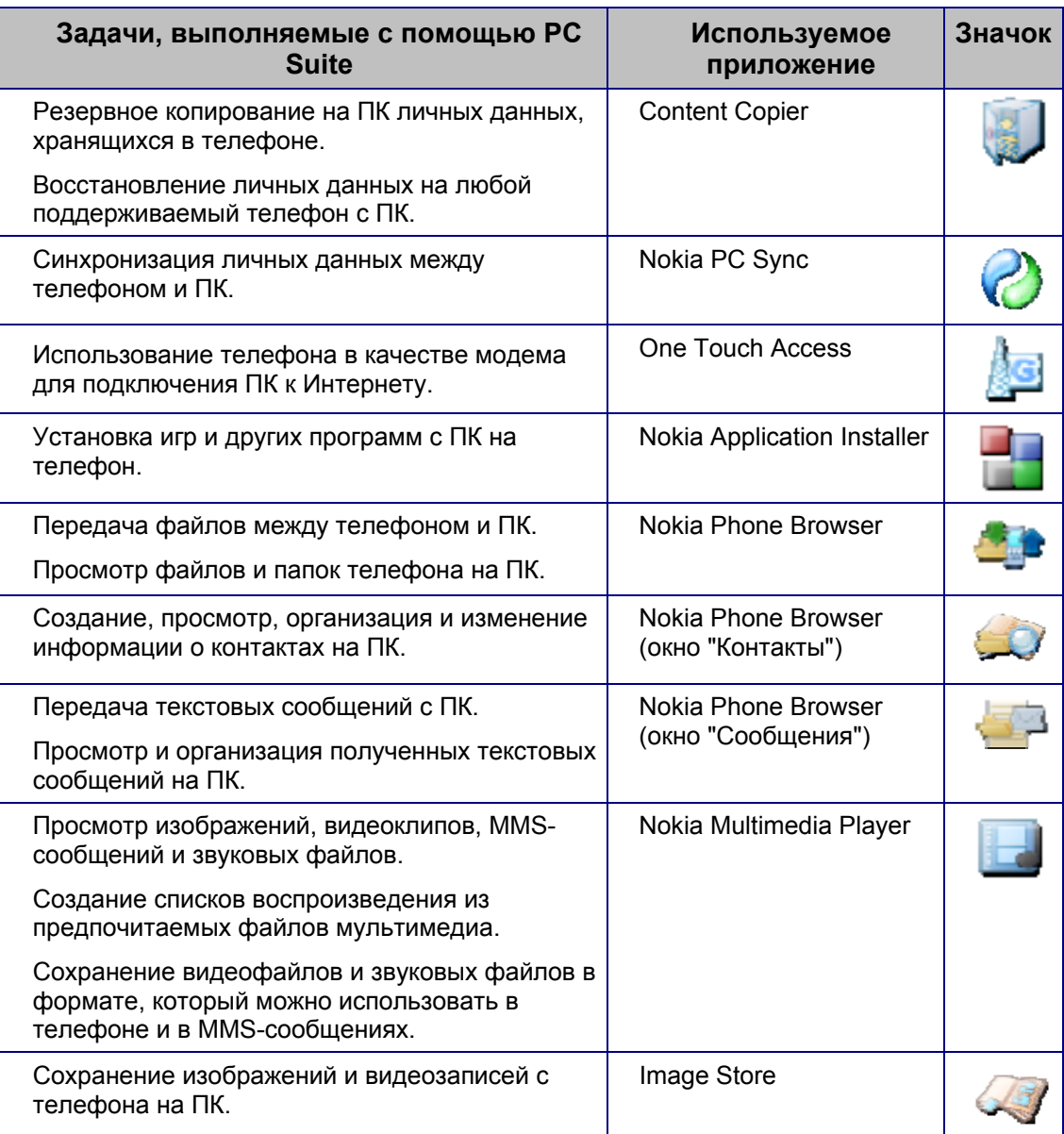

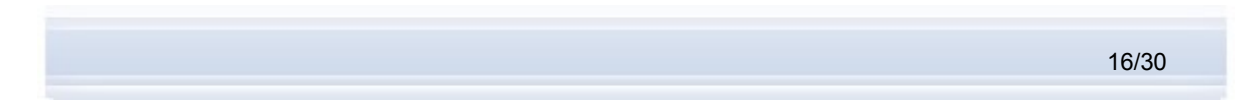

<span id="page-18-0"></span>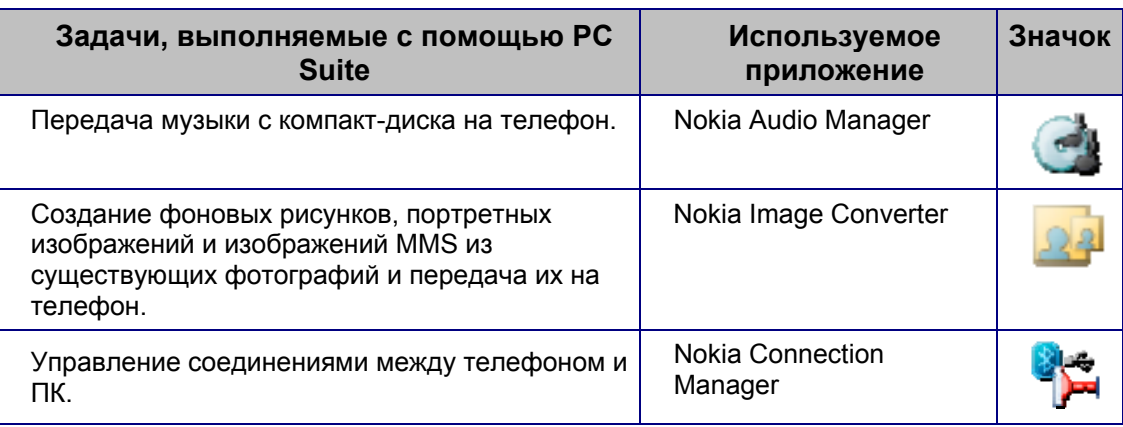

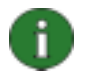

**Примечание.** Приложения Nokia Multimedia Player, Image Store, Nokia Audio Manager и Nokia Image Converter не входят в состав Nokia PC Suite Starter Edition.

#### **4.3 Восстановление содержимого телефона на ПК**

С помощью приложения Content Copier можно выполнять резервное копирование содержимого телефона на компьютер. Затем содержимое можно восстановить на тот же телефон, с которого была создана исходная резервная копия, или на телефон Nokia другой модели. Кроме того, приложение Content Copier можно использовать для передачи данных с телефона Nokia одной модели на телефон другой модели.

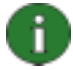

**Примечание.** Во избежание потери важных данных необходимо регулярно выполнять резервное копирование содержимого телефона.

Согласно закону о защите авторских прав действия по копированию, изменению, передаче или пересылке некоторых изображений, мелодий и другого содержимого могут быть запрещены.

Некоторое содержимое может быть восстановлено только на телефон той же модели, с которой была создана исходная резервная копия, в зависимости от типа данных, поддерживаемых целевым телефоном.

#### **Создание резервной копии содержимого телефона и восстановление ее на телефон**

- 1. В основном окне Nokia PC Suite щелкните **Резервное копирование** , чтобы открыть приложение Content Copier.
- 2. Если подключено несколько телефонов, щелкните **Выбор телефона** и выберите телефон для резервного копирования.
- 3. Щелкните **Настройки** и выберите создание резервной копии содержимого памяти телефона и/или карты памяти.
- 4. Щелкните **Резервное копирования** для создания резервной копии. Создание резервной копии может занять несколько минут в зависимости от используемого типа подключения и объема данных в телефоне. Файлы резервного копирования .nfb и .nfc сохраняются на ПК.

<span id="page-19-0"></span>5. Если необходимо восстановить данные в том же или другом телефоне. подключите телефон к ПК, откройте приложение Content Copier и щелкните Восстановить. Имейте в виду, что данные, скопированные с карты памяти, могут быть восстановлены только на карту памяти.

В области "Status" (Статус) основного окна приложения Content Copier отображается время создания последней резервной копии и телефон, с которого эта копия была сделана. Если необходимо восстановить данные в том же или другом телефоне. подключите телефон к ПК и щелкните Восстановить.

#### 4.4 Синхронизация данных между телефоном и ПК

С помощью Nokia PC Sync можно синхронизировать контакты, элементы календаря, заметки, элементы списка дел и электронную почту между мобильным телефоном Nokia и личной информационной системой (ЛИС) ПК. Синхронизация означает, что информация на телефоне и на ПК аналогична. Имейте в виду, что синхронизацию сообщений электронной почты поддерживают не все модели телефонов.

Совместимый телефон Nokia можно синхронизировать со следующими приложениями ЛИС ПК:

- Microsoft Outlook 2000/2002/2003.
- Microsoft Outlook Express (адресная книга Windows).  $\bullet$
- Lotus Notes 5.0/6.x.
- Lotus Organizer 5.0/6.0.

Значок Nokia PC Sync появляется на панели задач Windows во время работы Nokia PC Sync:

- Созначает, что телефон подключен. Получить доступ к командам меню Nokia РС Sync можно, щелкнув этот значок правой кнопкой.
- О означает, что телефон не подключен.

#### Создание первой задачи синхронизации

- 1. Чтобы открыть PC Sync, в основном окне Nokia PC Suite щелкните Синхронизация
- 2. При первом запуске приложения Nokia PC Sync мастер создания настроек открывается автоматически. Следуйте выводимым на экран инструкциям для определения, например, следующего:
	- настроек приложения PIM, с которым следует синхронизировать данные  $\bullet$ телефона;
	- информации, которую следует включить в процесс синхронизации;
	- настроек для синхронизации элементов календаря и дел;
	- настроек для синхронизации контактов;
	- настроек для синхронизации сообщений электронной почты:
	- настроек для автоматической синхронизации и устранения конфликтов.

<span id="page-20-0"></span>Дополнительную информацию о настройках см. в справке Nokia PC Sync.

#### **Создание новой задачи синхронизации**

- 1. В основном окне Nokia PC Suite щелкните **Синхронизация** , чтобы открыть приложение PC Sync.
- 2. Щелкните **Настройки**.
- 3. Щелкните **Создание новых настроек**.
- 4. Выберите информацию, которую необходимо синхронизировать: элементы календаря и списка дел, контакты, заметки и сообщения электронной почты.
- 5. В зависимости от элементов, выбранных для синхронизации, вкладки в окне настроек либо активны, либо неактивны. Укажите информацию на активных вкладках.
- 6. Щелкните **OK** для завершения создания новой задачи синхронизации.

Дополнительную информацию о настройках см. в справке Nokia PC Sync.

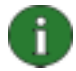

**Примечание.** Согласно стандартным настройкам приложение Nokia PC Sync не запускается автоматически при загрузке ПК. Для автоматического запуска PC Sync при включении ПК выполните следующие действия:

- 1. Щелкните "Синхронизировать" в основном окне Nokia PC Suite.
- 2. Щелкните правой кнопкой значок Nokia PC Sync на панели задач Windows.
- 3. Выберите **Включать при запуске**.

#### **4.5 Подключение к Интернету с помощью телефона**

С помощью приложения One Touch Access из состава продукта Nokia PC Suite можно выполнить подключение к Интернету, используя телефон в качестве модема. Подключение можно выполнить посредством кабеля, инфракрасного порта или технологии беспроводной связи Bluetooth.

Для использования телефона в качестве модема необходимо следующее:

- Телефон, поддерживающий пакетные данные.
- На ПК установлено соответствующее программное обеспечение для обмена данными.
- Оформлена подписка на соответствующие услуги сети у поставщика услуг связи или у поставщика Интернет-услуг.
- На ПК установлены соответствующие драйверы модема. См. раздел 2.6 *[Установка](#page-8-1) драйверов* этого руководства.

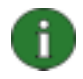

**Примечание.** Если используется стек Microsoft Windows XP Bluetooth, можно установить сопряжение телефона с ПК в мастере настройки подключения PC Suite. Это сопряжение также действительно для приложения One Touch Access. При использовании других стеков Bluetooth необходимо запустить мастер сопряжения этого стека.

Если используется стек Bluetooth, отличный от стека Microsoft BT, имейте в виду, что модем Nokia и модем Bluetooth должны устанавливаться на один последовательный порт. Перейдите в программное обеспечение технологии беспроводной связи Bluetooth на ПК и щелкните правой кнопкой службу удаленного доступа к сети для телефона, чтобы получить доступ к странице свойств Bluetooth. Убедитесь в том, что модем Nokia установлен на правильный порт. Если это не так, переустановите его.

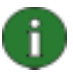

**Примечание.** При запуске приложение One Touch Access определяет подключенный телефон и автоматически использует его в качестве модема. Если телефон подключается к ПК посредством соединения технологии беспроводной связи Bluetooth, приложение One Touch Access не распознает его автоматически до тех пор, пока не будет использован тот модем Bluetooth, который применялся в последний раз при запуске Touch Access, а остальные модемы будут недоступны.

#### **Подключение к Интернету**

- 1. Подключите телефон к ПК.
- 2. Если между Nokia PC Suite и телефоном используется последовательный кабель CA-42 или инфракрасное соединение, необходимо отменить выбор данных типов подключения, чтобы использовать в качестве типа подключения модем. Выбранные типы подключения автоматически отменяются приложением One Touch Access при установлении соединения и снова выбираются при отключении модема.
- 3. В основном окне Nokia PC Suite щелкните **Подключение к Интернету** , чтобы открыть приложение One Touch Access. Оно автоматически выполняет подключение к Интернету через 10 секунд. ИЛИ

Щелкните **Настройки**, чтобы выбрать необходимый модем и оператора сети из списка операторов, а затем щелкните кнопку **Подключить** для подключения к Интернету.

4. Когда Интернет уже не требуется, щелкните **Отключить** для отмены подключения.

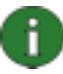

**Примечание.** Если телефон не поддерживает пакетные данные, доступ к Интернету можно получить посредством соединения удаленного доступа. Инструкции по использованию телефона в качестве модема см. в справке по продукту Nokia PC Suite.

Если используется сетевое решение другого производителя для удаленного доступа к сети и последовательный кабель или инфракрасный порт для выполнения подключения, необходимо отменить выбор, а затем снова вручную выбрать типы подключения в приложении Nokia Connection Manager.

#### <span id="page-22-0"></span>**Отмена выбора типов подключения**

Если приложение One Touch Access не может подключиться к Интернету, отмените вручную тип подключения, выбранный в приложении Nokia Connection Manager, и повторите попытку. Для этого выполните следующие действия:

- 1. В основном окне Nokia PC Suite щелкните **Управление подключениями** чтобы открыть приложение Nokia Connection Manager.
- 2. Из списка типов подключения выберите соответствующие типы подключения или отмените их выбор.
- 3. Щелкните кнопку **ОК**, чтобы закрыть приложение Nokia Connection Manager.

#### **4.6 Установка приложений на телефон с ПК**

С помощью приложения Nokia Application Installer можно устанавливать такие приложения Symbian и Java™, как календари или игры, с ПК на телефон. С помощью Application Installer можно установить такие типы файлов, как .SIS, .SISX или .JAD и .JAR. Приложения можно загрузить на ПК, например, с соответствующих веб-страниц Nokia или со страниц других поставщиков услуг. Кроме того, можно устанавливать собственные приложения.

Дополнительную информацию о типах приложений, которые можно устанавливать на телефон, см. в руководстве по эксплуатации телефона.

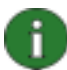

**Примечание.** Корпорация Nokia не несет ответственности за приложения, загруженные с других веб-сайтов (не Nokia). При загрузке приложений с таких вебсайтов необходимо предпринимать такие же меры предосторожности (для обеспечения безопасности системы и содержимого), как и при загрузке данных с любого другого сайта.

#### **Установка приложения на телефон**

- 1. Загрузите файлы .SIS, .SISX или .JAR и .JAD для приложения, которое требуется установить. Файлы .JAD и .JAR необходимо сохранить в одной папке на ПК.
- 2. Подключите телефон к ПК.
- 3. В основном окне Nokia PC Suite щелкните **Установка приложений** , чтобы открыть Nokia Application Installer.
- 4. В Nokia Application Installer выберите в списке **Мой компьютер** папку, в которой сохранены файлы. Для работы приложений, использующих файлы .JAR и JAD, необходимо выбрать только файл .JAR для установки. Приложение Nokia Application Installer находит файл .JAD автоматически, если он сохранен в той же папке.
- 5. В списке **Мой телефон** выберите память телефона или карту памяти в качестве местоположения для установки приложения. Имейте в виду, что не все модели телефонов позволяют выбрать карту памяти, даже если она установлена в телефоне.
- 6. Для установки приложения на телефон выполните следующие действия:
	- Дважды шелкните имя приложения или
- <span id="page-23-0"></span>• Щелкните зеленую стрелку установки или
- Щелкните **Мой компьютер > Установка**.

По строке состояния Application Installer можно определить, когда установка приложения будет завершена.

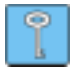

**Совет.** В проводнике Windows можно также дважды щелкнуть файл .JAR, .SIS или .SISX, который необходимо установить в телефоне. Приложение Nokia Application Installer устанавливает приложение в телефоне.

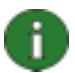

**Примечание.** В телефонах с операционной системой Symbian приложения не видны в списке "Мой телефон" даже тогда, когда они установлены в телефоне. Информацию о том, используется ли телефоном операционная система Symbian, см. на веб-страницах требуемых моделей телефонов [www.nokia.com/nokiaxxxx](http://www.nokia.com/nokiaxxxx) (где xxxx – номер модели телефона).

#### **4.7 Управление содержимым телефона на ПК**

При подключении телефона к ПК с помощью Nokia PC Suite в окне проводника Windows ПК ниже Nokia Phone Browser создается папка телефона.

Ниже Nokia Phone Browser отображаются папки телефона и вложенные папки для каждого телефона, который подключен к ПК. Папки телефона считываются с телефона при его подключении к ПК. Если в телефон вставлена карта памяти, карта памяти отображается в качестве вложенной папки телефона.

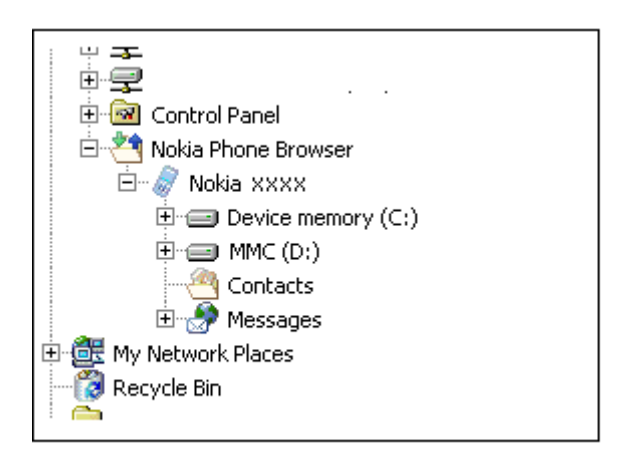

*Рис. 2. Приложение Nokia Phone Browser в проводнике Windows* 

#### **Просмотр содержимого телефона на ПК**

- 1. Подключите телефон к ПК.
- 2. В основном окне Nokia PC Suite щелкните **Диспетчер файлов** , чтобы открыть Nokia Phone Browser, ИЛИ

<span id="page-24-0"></span>в проводнике Windows выберите **Мой компьютер > Nokia Phone Browser > Nokia xxxx**, где xxxx – номер модели телефона. Если телефону присвоено обычное имя, такое как "Мой телефон", папка будет с аналогичным именем.

- 3. Выберите папку телефона, которую необходимо просмотреть.
- 4. Теперь можно просматривать и открывать файлы на ПК.

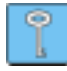

**Совет.** Для обновления содержимого телефона выберите **Вид > Обновить** или щелкните клавишу **F5**.

#### **4.8 Передача файлов между телефоном и ПК**

С помощью приложения Nokia Phone Browser можно передавать файлы и папки между телефоном и ПК в проводнике Windows точно так же, как при копировании и передаче файлов и папок на ПК.

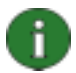

**Примечание.** Копирование файлов с ПК на телефон может занять некоторое время, в зависимости от размера файлов и используемого типа подключения. Не отключайте телефон до завершения копирования файлов.

Благодаря подключению через USB-кабель (DKU-2, DKE-2 или CA-53) можно передавать большие файлы, например, музыку, между телефоном и ПК быстрее, чем с помощью других типов подключения.

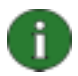

**Примечание.** Приложение Nokia Phone Browser продукта Nokia PC Suite версии 6.7 больше не содержит автономных папок для телефона. Если продукт Nokia PC Suite был предварительно установлен и обновлен на версию 6.7, такие папки, как "Свои сообщения" и их содержимое, переносятся на жесткий диск.

#### **Копирование файлов и папок между телефоном и ПК**

- 1. Подключите телефон к ПК.
- 2. В основном окне Nokia PC Suite щелкните **Диспетчер файлов** , чтобы открыть Nokia Phone Browser, ИЛИ

в проводнике Windows выберите **Мой компьютер > Nokia Phone Browser > Nokia xxxx**, где xxxx – номер модели телефона. Если телефону присвоено обычное имя, такое как "мой телефон", папка будет с аналогичным именем.

- 3. Скопируйте в буфер обмена файл или папку, которую необходимо переместить.
- 4. Выберите папку, в которую необходимо скопировать файл или папку, и выполните вставку из буфера.

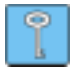

**Совет.** Для перемещения файлов и папок между телефоном и ПК можно также воспользоваться функцией перетаскивания с помощью мыши.

#### <span id="page-25-0"></span>**4.9 Добавление контактов в телефон с ПК**

С помощью приложения Nokia Contacts Editor можно открывать, изменять, сохранять и печатать сведения о телефонных контактах на ПК, а также обновлять новые и измененные контакты в телефон.

#### **Создание нового контакта в телефоне**

- 1. Подключите телефон к ПК.
- 2. В основном окне Nokia PC Suite щелкните **Контакты** . Открывается Nokia Phone Browser, где отображается папка "Контакты".
- 3. В приложении Nokia Phone Browser выберите папку **Контакты** и щелкните **Контакт > Новый контакт**.
- 4. Добавьте информацию в карту контактов.
- 5. Щелкните **Сохранить**.
- 6. Появится сообщение **Обновить контакты в соответствии с данными о контактах в телефоне сейчас?**
	- Если щелкнуть **Да,** контакт добавляется в телефон и на ПК.
	- Если щелкнуть **Нет**, контакт не добавляется к телефонным контактам, он добавляется только в папку контактов на ПК.

#### **4.10 Отправка текстовых сообщений с ПК**

С помощью приложения Nokia Text Message Editor можно получать и отправлять текстовые сообщения с ПК, а также создавать папки для хранения текстовых сообщений.

#### **Порядок передачи текстового сообщения**

- 1. Подключите телефон к ПК.
- 2. В основном окне Nokia PC Suite шелкните **Сообщения . Открывается** приложение Nokia Phone Browser, где отображаются папки сообщений телефона и обновленные сообщения.
- 3. В приложении Nokia Phone Browser щелкните **Сообщение > Новое текстовое сообщение**.
- 4. Введите номер телефона в поле **Кому…** или щелкните **Кому…**, чтобы выбрать получателей сообщения. Получатели отображаются в папке "Контакты" приложения Nokia Phone Browser.
- 5. Напишите сообщение и щелкните **Файл > Отправить**.

#### **4.11 Просмотр мультимедийных файлов на ПК**

С помощью приложения Nokia Multimedia Player можно воспроизводить файлы мультимедиа с ПК или непосредственно с телефона, если телефон подключен к ПК. <span id="page-26-0"></span>Кроме того, можно создавать списки воспроизведения, например, фотографий или видеоклипов, снятых камерой, и просматривать их поочередно. Кроме того, можно сохранять звуковые файлы и файлы видеозаписи в формате, который позволяет использовать их в совместимом мобильном телефоне или вкладывать их в MMSсообщение.

#### **Использование списков воспроизведения для просмотра предпочитаемых файлов**

- 1. В основном окне Nokia PC Suite щелкните **Просмотр мультимедийных файлов**, чтобы открыть приложение Nokia Multimedia Player.
- 2. При первом запуске приложения Multimedia Player сначала открывается пустой список воспроизведения. Чтобы добавить файлы в список воспроизведения, щелкните значок **Добавить файлы в список воспроизведения**. Файлы в список воспроизведения можно также перетащить из проводника Windows.
- 3. Щелкните **Файл > Сохранить список воспроизведения**. Присвойте списку воспроизведения имя и щелкните **Сохранить**. Файл сохраняется с расширением .npl.
- 4. Щелкните **Вид > Параметры**, чтобы определить параметры воспроизведения. Например, можно настроить автоматическое воспроизведение и установить время задержки между отображением файлов во время показа слайдов.
- 5. Щелкните **Файл > Открыть** и выберите список воспроизведения для просмотра. Если файл ".npl" не виден, в списке **Тип файлов** выберите "Список воспроизведения" или "Все поддерживаемые форматы".

### **4.12 Сохранение изображений с телефона на ПК**

С помощью приложения Image Store можно сохранять на ПК фотографии и видеоклипы, снятые камерой телефона.

- 1. Подключите телефон к ПК.
- 2. В основном окне Nokia PC Suite щелкните **Сохранение изображений** , чтобы открыть приложение Image Store.
- 3. Если приложение Image Store ранее не использовалось, мастер настроек открывается автоматически при подключении телефона к ПК и открытии приложения Image Store. Прежде чем приступить к сохранению изображений, необходимо выбрать типы файлов, которые будут сохранены, целевую папку для хранения и операции, которые могут выполняться с сохраненными файлами.
- 4. Щелкните **Сохранить сейчас**. Файлы сохраняются в указанной папке.

Для последующего изменения настроек щелкните **Настройки** в основном окне приложения Image Store. В окне настроек можно, например, указать, чтобы новые изображения и видеозаписи сохранялись на ПК автоматически каждый раз при подключении телефона к ПК. Дополнительную информацию о настройках см. в справке Nokia PC Sync.

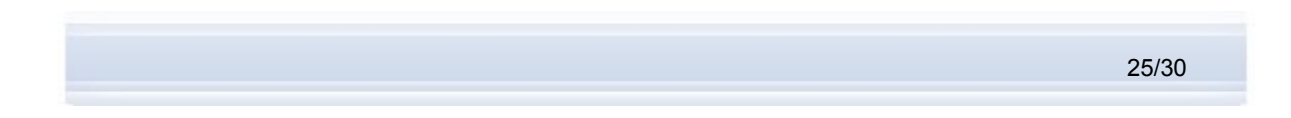

#### <span id="page-27-0"></span>**4.13 Передача музыки с компакт-диска на телефон**

С помощью приложения Nokia Audio Manager можно передавать музыкальные дорожки на телефон с компакт-диска. Сначала следует скопировать музыку с компакт-диска на ПК, а затем передать дорожки из приложения Audio Manager на телефон. С помощью приложения Nokia Audio Manager можно также воспроизводить музыкальные дорожки AAC, MP3 и MP4.

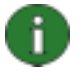

**Примечание.** Благодаря подключению через USB-кабель (DKU-2, DKE-2 или CA-53) можно передавать большие файлы, например, музыку, между телефоном и ПК быстрее, чем с помощью других типов подключения.

Согласно защите авторских прав может быть предотвращено копирование и передача некоторых музыкальных файлов.

Если Ваша модель телефона не поддерживается Nokia Audio Manager, в строке заголовка появится соответствующее уведомление.

#### **Передача музыки с компакт-диска на телефон**

- 1. Вставьте компакт-диск с музыкой в ПК.
- 2. В основном окне Nokia PC Suite щелкните **Передача музыки** , чтобы открыть приложение Nokia Audio Manager.
- 3. Щелкните **Проигрыватель компакт-дисков** и выберите дорожки, которые необходимо передать на телефон.
- 4. Щелкните кнопку **Сохранить дорожки**. Файлы сохраняются на ПК в файловом формате ".aac".
- 5. Щелкните **Музыкальная студия** и просмотрите список сохраненных дорожек. Щелкните **Добавить…**, чтобы добавить дополнительные дорожки, сохраненные ранее на жестком диске ПК.
- 6. Выберите дорожку и щелкните **Правка > Дорожка или список воспроизведения** для изменения названий дорожек и имен исполнителей.
- 7. Подключите телефон к ПК. Приложение Nokia Audio Manager автоматически обнаруживает телефон, а на панели "Мобильный телефон" отображаются музыкальные дорожки, сохраненные ранее в данном телефоне.
- 8. На панели "Мобильный телефон" щелкните правой кнопкой папку телефона или карты памяти, в которую необходимо передать музыку, и выберите **Создание папки**. Назовите папку, например "Музыка", или укажите имя исполнителя.
- 9. Выделите папку телефона, в которую необходимо передать музыку.
- 10. В окне "Музыкальная студия" выберите дорожки, которые необходимо передать на телефон, и щелкните **Передать на телефон**. По завершении передачи файлы появляются в списке.

Музыкальные дорожки теперь можно сохранить в телефоне и прослушивать их с телефона.

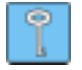

**Совет.** Музыку можно сохранить на карте памяти (если в телефоне есть карта памяти), чтобы сэкономить место в памяти телефона.

<span id="page-28-0"></span>Можно выполнить поиск поддерживаемых музыкальных файлов на жестких дисках и устройствах чтения компакт-дисков и импортировать их в музыкальную студию. Для этого щелкните **Поиск** в музыкальной студии.

Музыкальные файлы можно также перетащить в музыкальную студию из проводника Windows.

Если Ваш телефон поддерживает воспроизведение музыкальных дорожек в формате MP4 или M4A, можно использовать кодировку eAAC+ для копирования музыки с компакт-диска. Для этого выберите **Параметры > Настройки > Качество записи,** затем для параметра **Формат кодирования** выберите значение **.m4a (eAAC+ кодировщик звука)**. Формат кодирования eAAC+ имеет более высокий коэффициент сжатия, чем формат AAC, поэтому можно сохранить больший объем музыки в памяти телефона или на карте памяти. Дополнительную информацию о поддерживаемых форматах см. в руководстве по эксплуатации телефона.

#### 4.13.1 **Автоматическое копирование и передача дорожек компакт-диска на телефон**

Приложение Nokia Audio Manager можно настроить на автоматическую передачу музыкальных дорожек с компакт-диска на подключенный телефон каждый раз, когда компакт-диск вставляется в устройство чтения компакт-дисков. Выберите **Параметры > Настройки > Разное** и установите флажок **Копирование и передача дорожек компакт-диска на телефон**. Музыкальные дорожки передаются в папку по умолчанию для музыки в телефоне. В зависимости от модели телефона папка может находиться либо на карте памяти, либо в памяти телефона. Имейте в виду, что при автоматической передаче происходит замещение текущего содержимого папки для музыки.

#### **4.14 Создание фоновых изображений на телефоне**

С помощью приложения Nokia Image Converter можно изменить существующую фотографию, чтобы она подходила для телефона, а затем передать изображение на телефон для использования в качестве фонового рисунка, портретного изображения или изображения для MMS-сообщения.

Информацию о типах изображения, которые можно использовать с моделью телефона, и форматах, которые можно использовать с данными типами изображений, см. в руководстве по эксплуатации телефона.

#### **Изменение и передача изображения**

- 1. Подключите телефон к ПК.
- 2. В основном окне Nokia PC Suite щелкните **Создание фоновых рисунков** ,чтобы открыть приложение Nokia Image Converter.
- 3. Щелкните **Файл > Открыть**, чтобы открыть фотографию для редактирования. Щелкните кнопку **Далее**.
- <span id="page-29-0"></span>4. На странице "Настройка" выберите необходимый телефон, если подключено более одного телефона. Щелкните кнопку Далее.
- 5. На странице "Обрезка" можно вырезать часть фотографии, которая затем будет использоваться, например, в качестве фонового рисунка. Щелкните кнопку Далее.
- 6. На странице "Эффекты" можно добавлять эффекты для картинки. Можно, например, изменить цвет фотографии, сделав ее черно-белой. Шелкните кнопку Далее.
- 7. На странице "Сохранить" щелкните Записать в телефон. В открывшемся диалоговом окне можно ввести имя изображения.
- 8. Щелкните ОК для передачи изображения на телефон.
- 9. Найдите переданный файл в телефоне. Если был создан фоновый рисунок, сохраните его как фоновый рисунок. Инструкции см. в руководстве по эксплуатации телефона.

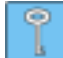

Совет. Изменения, внесенные в фотографию с помощью приложения Image Converter, можно отменить, выбрав Правка > Отменить или нажав Ctrl+Z.

### 5. ТЕРМИНЫ И АББРЕВИАТУРЫ

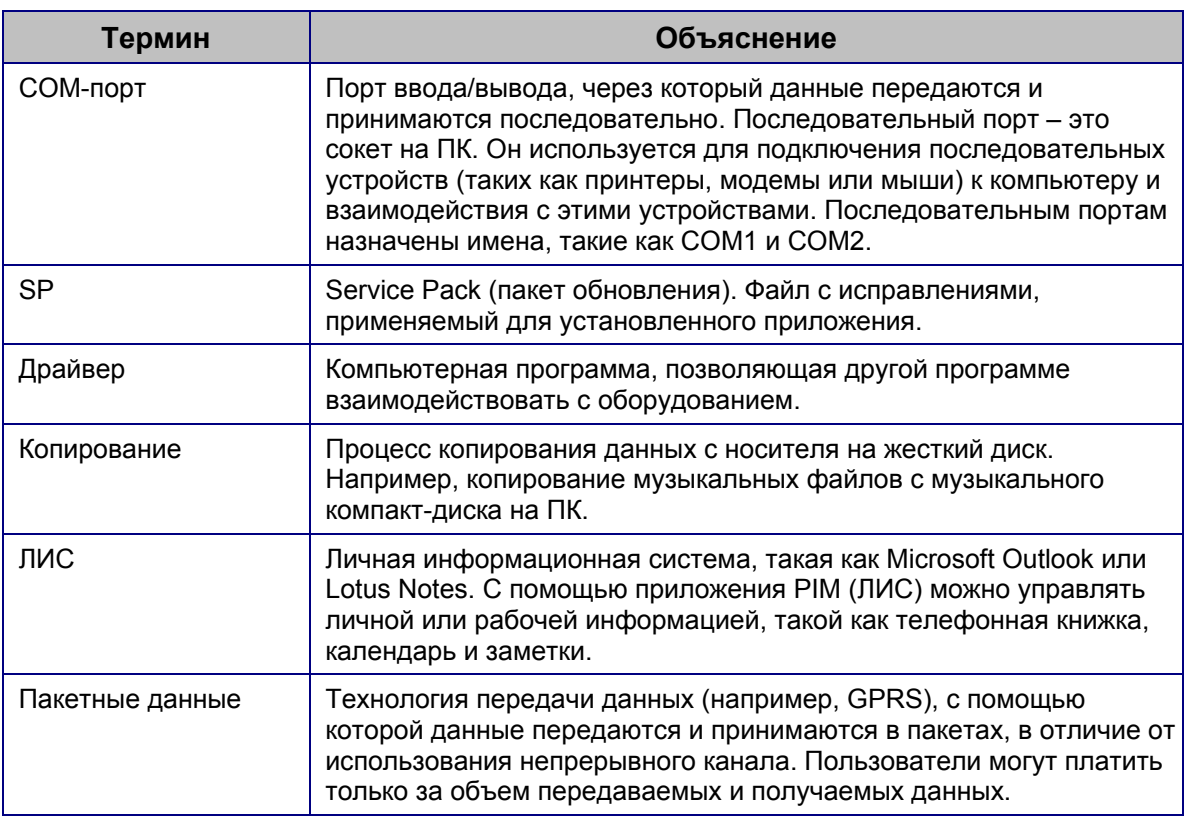

<span id="page-30-0"></span>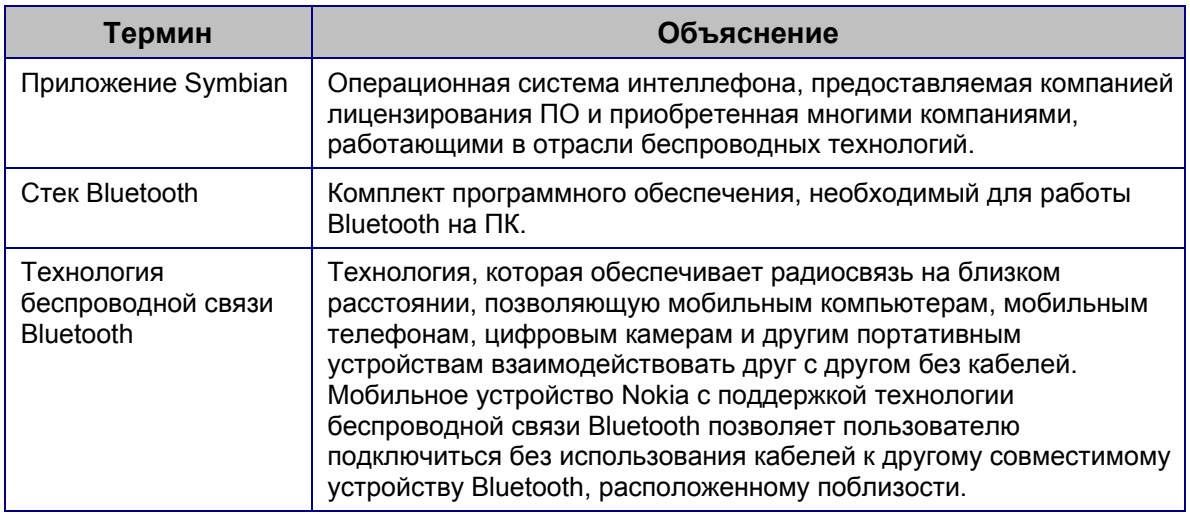

### 6. ЗАМЕЧАНИЯ О БЕЗОПАСНОСТИ

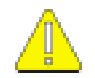

#### Важные замечания о безопасности

При использовании данного продукта с телефоном следуйте всем инструкциям по безопасности, указанным в руководствах по эксплуатации телефона и компьютера.

Не забывайте создавать резервные копии всех важных данных, чтобы защитить эти данные от удаления или изменения.

Устанавливайте и используйте программное обеспечение только тех поставщиков, которые обеспечивают надлежащую защиту от вредоносных компьютерных программ.

## <span id="page-31-0"></span>**ПРЕДМЕТНЫЙ УКАЗАТЕЛЬ**

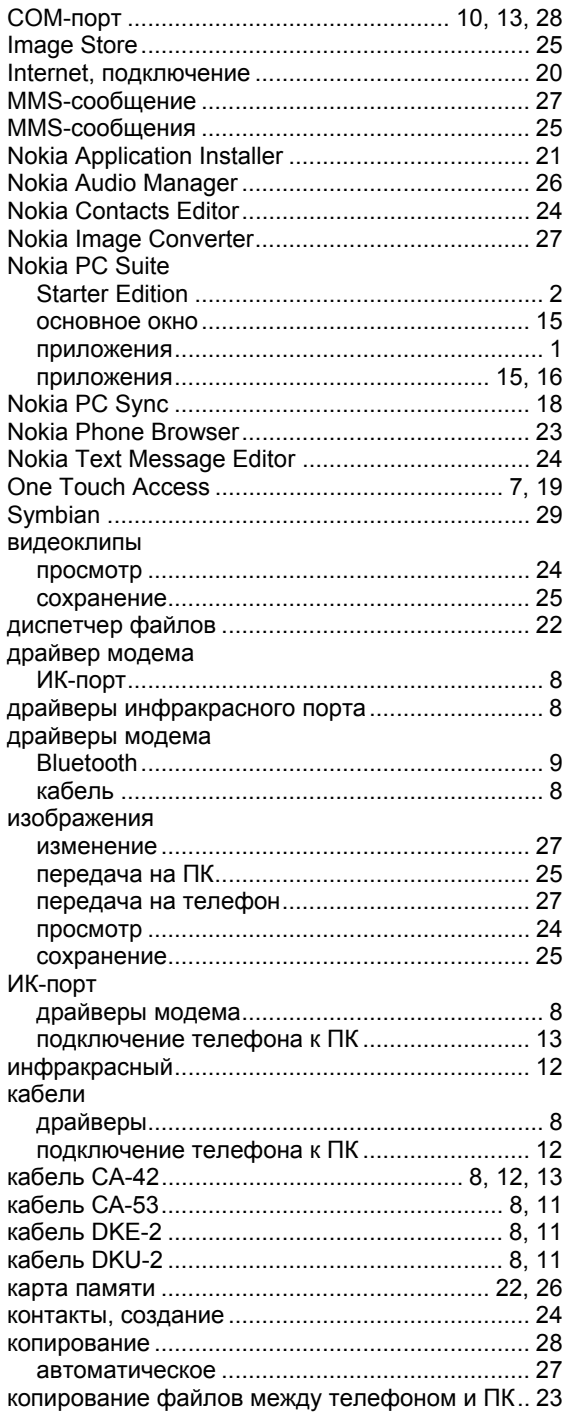

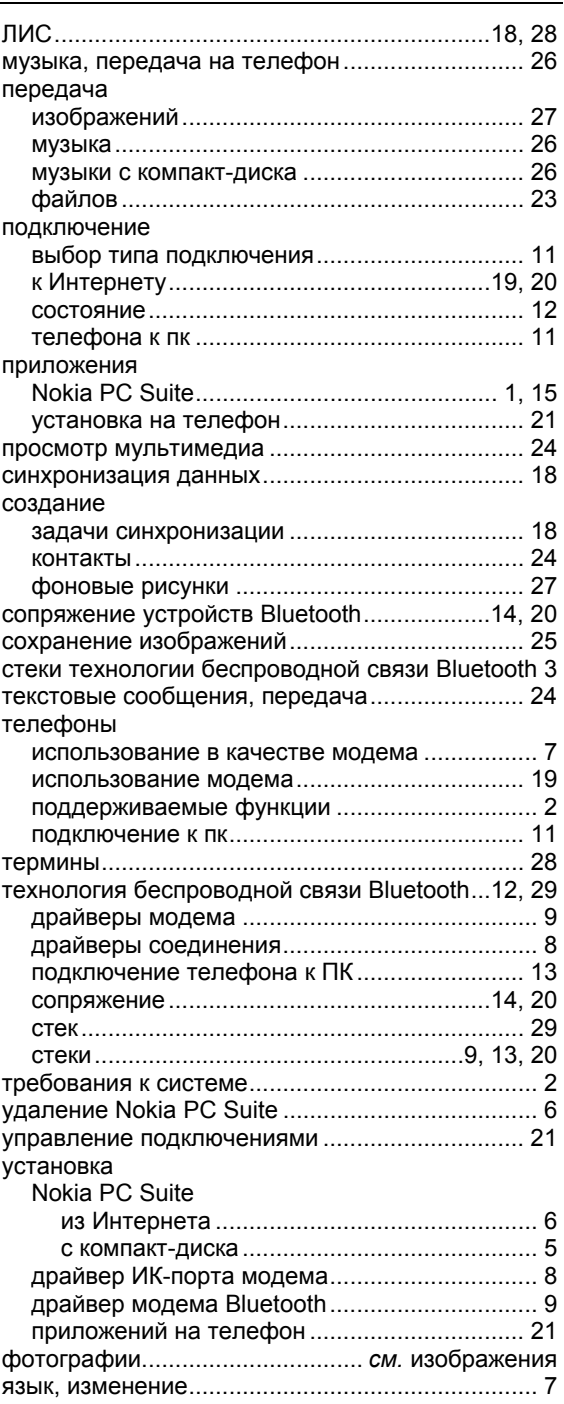

#### **Юридическая информация**

© Nokia, 1997-2005. Все права защищены.

Воспроизведение, передача, распространение или хранение в любой форме данного документа или любой его части без предварительного письменного разрешения корпорации Nokia запрещено.

Nokia и Nokia Connecting People являются торговыми знаками или зарегистрированными торговыми знаками корпорации Nokia.

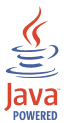

Java is a trademark of Sun Microsystems, Inc.

Bluetooth is a registered trademark of Bluetooth SIG, Inc.

This product is licensed under the MPEG-4 Visual Patent Portfolio License (i) for personal and noncommercial use in connection with information which has been encoded in compliance with the MPEG-4 Visual Standard by a consumer engaged in a personal and noncommercial activity and (ii) for use in connection with MPEG-4 video provided by a licensed video provider. No license is granted or shall be implied for any other use. Additional information, including that related to promotional, internal, and commercial uses, may be obtained from MPEG LA, LLC. See <http://www.mpegla.com>.

Данное изделие лицензировано по Лицензии на пакет патентов MPEG-4 Visual (i) в личных и некоммерческих целях в связи с информацией, закодированной в соответствии со стандартом MPEG-4 Visual потребителем, занятым индивидуальной и некоммерческой деятельностью, и (ii) в связи с видеоинформацией в формате MPEG-4, предоставленной поставщиком видеопродукции, действующим на основании лицензии. На применение в иных целях никакие лицензии не предоставляются и не распространяются. Дополнительные сведения, в том числе сведения об использовании в рекламных, служебных и коммерческих целях, можно получить в компании MPEG LA, LLC. См. <http://www.mpegla.com>.

Названия других продуктов или компаний, указанные здесь, могут быть товарными знаками или товарными именами соответствующих владельцев.

Информация в этом руководстве относится к продукту Nokia PC Suite 6.7. Корпорация Nokia придерживается политики постоянного развития. Корпорация Nokia оставляет за собой право вносить любые изменения и улучшения в любой продукт, описанный в этом документе, без предварительного уведомления.

Корпорация Nokia не несет ответственности за потерю данных или прибыли, а также за любой специальный, случайный, последующий или косвенный ущерб, чем бы он ни был вызван.

Содержание этого документа представлено на условиях "как есть". Кроме требований действующего законодательства, никакие иные гарантии, как явные, так и подразумеваемые, включая (но не ограничиваясь) неявными гарантиями коммерческой ценности и пригодности для определенной цели, не касаются точности, надежности или содержания этого документа. Корпорация Nokia оставляет за собой право пересматривать или изменять содержимое данного документа в любое время без предварительного уведомления.